# **WEB-Enter 住所/氏名 変更手続き 操作マニュアル**

手続期間

2023年11月1日~2024年5月14日 (メール認証機能あり)

I

## **ログイン方法**

## (1)「ログイン」方法

1 代理店ホームページにアクセスします。 AsahiKASEI D  $+22$ 会社情報 旭化成ショップ 店舗一覧·お問合せ -<br>イット (PC/スマホ) で<br>ご加入いただける保険 票社でご加入を<br>検討中の方へ お役立ちツール ご契約者様用の<br>(ご掲載者用) ご契約者様用の<br>(現役社員用) ちょいのり保険 自動車保険 自動車保障 自動車保険 交通安全ニュース 自動車保険更新の手続き OB個害補償パック 共済補償パック 共済補償パック 安全源転啓栄DVD 海外旅行保険 off 自転車総合保険 事故のご連絡 自転車総合保険 安全運転診断 e-learning 事故のご連絡 OB<del>留吉補償</del>パック 自賠 お役立ちツール 自動車保険でつけられるドラレコ eサイクル 退職予定の方へ よくあるご質問 ネットでご加入いただける保険 オートローンのご紹介 共済補償パック 会社のイベントの保険 お役立ちツール 車のディーラーのご紹介 自転車総合保険 よくあるご質問 お役立ちツール ハザードマップ お知らせ

#### 2 代理店ホームページから、WEBお申込みリンクをクリックします。

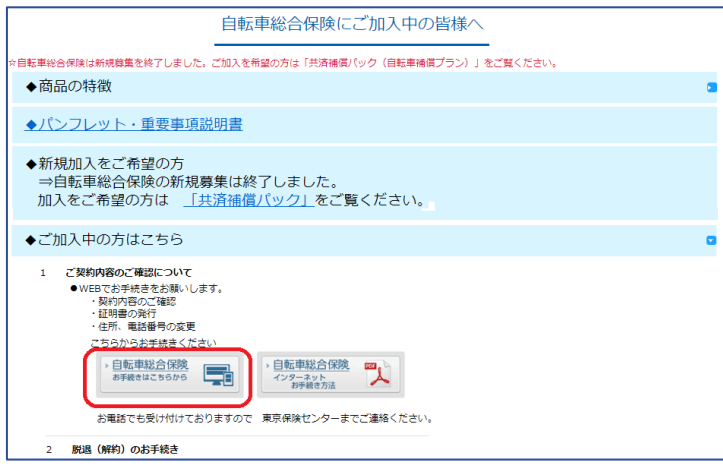

3 リダイレクト画面が表示されます。「はい」ボタンをクリックします。

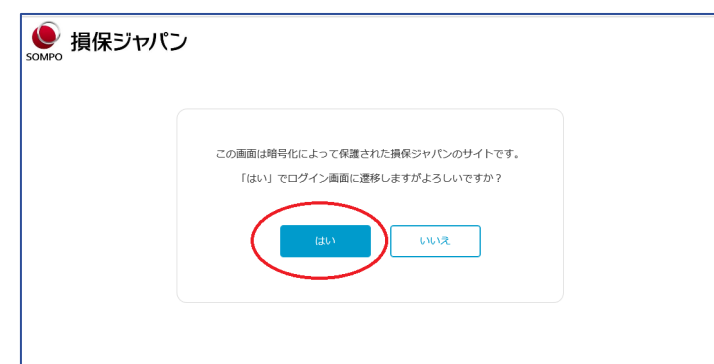

#### ログイン

# **ログイン方法 ※過去にログインされたことがある方**

## (2)「ログイン」画面

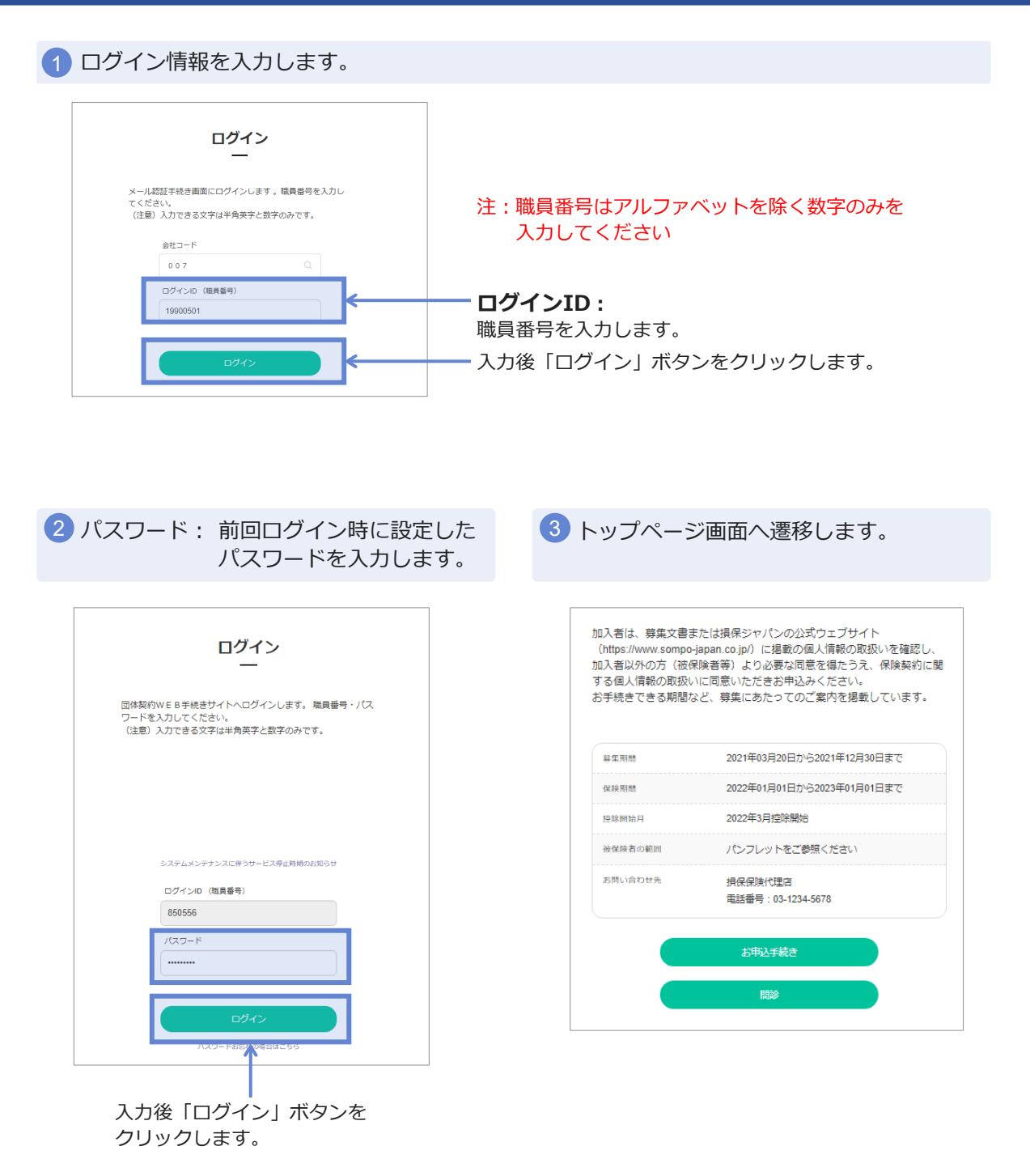

## **「ご加入内容の確認」**

### (1)「トップページ」画面

1 トップページの、 「ご加入内容の確認・変更」ボタンをクリックします。 ビッカー、2007年8月12日のマイナルでのスタープリント<br>|Frydraudo Sopo (1999年8月12日発行の発見・出版所、<br>|Collection Sopo (1999年8月12日発行の発見・出版所、<br>|TAIS SOBIESTIC THEORY TATES ARE TO A wn са поставляются поля **CONTRA** ter appeals automotive service **C.TES**  $12.1$ **DAVIDED**  $\{T_{\mathcal{A}}(t), \mu\}$  is the  $T_{\mathcal{A}}(t), \mu(t)$ **THE VELOCI**  $0.50 + 21.4$ 408410-01039 **AUTOMOTIVE** 注意 **Seatt Aberto Stationarties** 「ご加入内容の確認・変更」ボタンは、すでにお申 込いただいている方のみ、ボタンが表示されます。 **MIRTIEL BANKERS** 

#### (2)「ご加入内容の確認」画面

お申込いただいた加入者情報と被保険者氏名が表示されます。

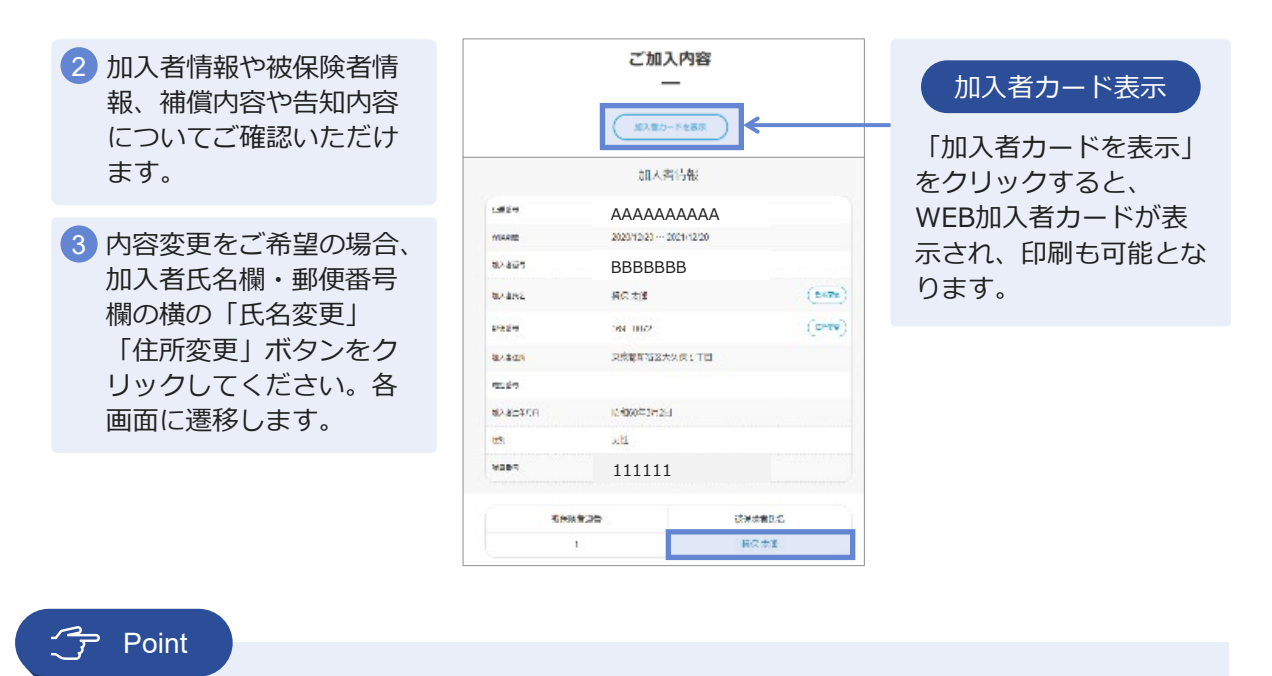

各被保険者氏名をクリックすると、被保険者ごとの加入内容を確認することができます。

## **「加入者住所の変更手続き」**

#### 加入者住所の変更

1 「ご加入内容の確認」画面より、加入者情報の「住所変更」ボタンをクリックします。 加入者情報 12849 AAAAAAAAAA 2000/12/20 ~ 2021/12/20  $0.97.9$ 拡大管理学 BBBBBBB 确定  $rac{1}{2}$ **NAMES**  $\overline{\text{div}\psi\text{e}}$  $6895$ 159 0072 **東京都新羅区大久保1丁円 BARNE** 9295 注意 **NAMEROE** ※約60年3月2日 KW 账 加入者情報を変更した場合、「ご加入内容の照会」 8485 F20201215001 画面への変更内容の反映には時間がかかります。 RTREAS 税率税基理器 ご不明な点は、取扱代理店までご確認ください。  $\mathbf{1}$ MCC 太性

新住所、電話番号を入力します。変更可能な項目は「郵便番号」「住所」「電話番号」です。 2 「電話番号」を削除したい場合は、削除欄をチェックします。

3 「入力した内容で変更」ボタンをクリッ クします。

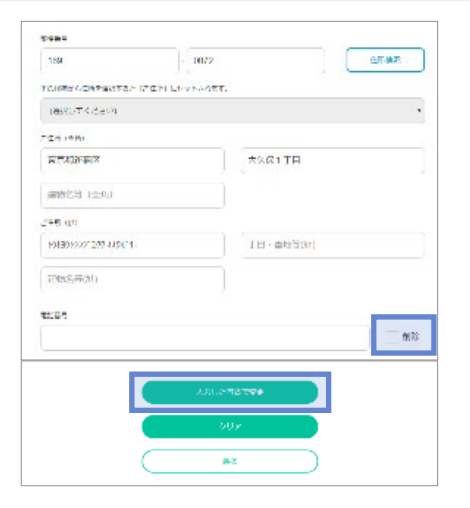

3)「入力した内容で変更」ボタンをクリッ (4)以下メッセージをご確認いただき、よろし ければ「OK」 ボタンをクリックします。

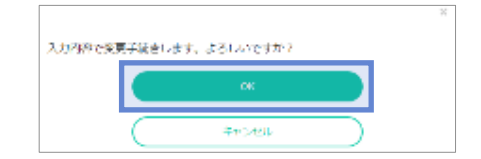

5 変更手続きが終了しましたら、トップ画面に戻り、「ログアウト」ボタンをクリックします。

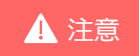

「郵便番号」「住所」は削除できません。 ▲ 注意 - 「APIB APIS」「出力」は的はこさよせん。<br>- 変更後、入力内容をキャンセルする場合は、取扱代理店にご連絡ください。

## **「加入者氏名(姓)の変更手続き」**

#### 加入者の氏名変更

1 「ご加入内容の確認」画面より、加入者情報の「氏名変更」ボタンをクリックします。

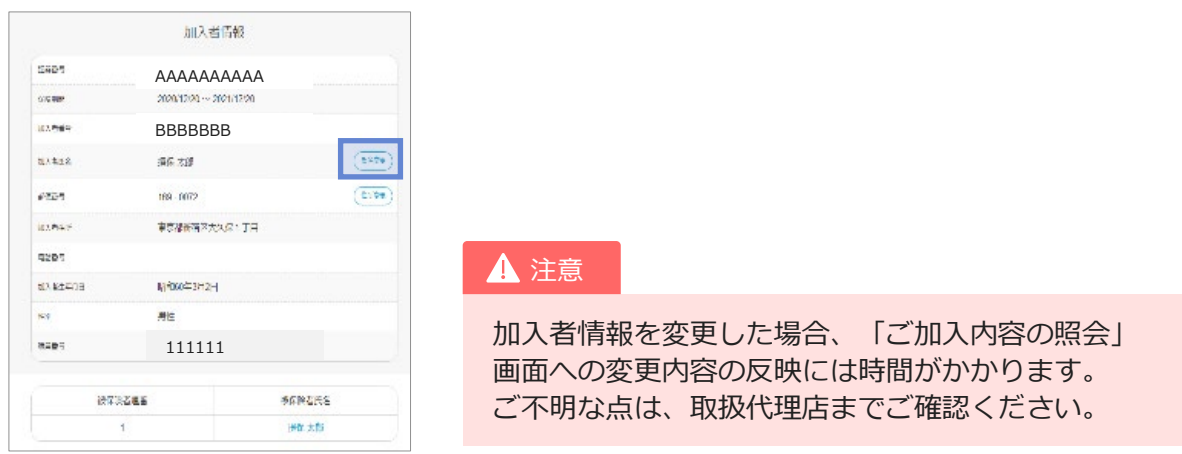

新氏名を入力します。加入者・被保険者ともに変更の場合は、「被保険者同時変更あり」に 2 チェックしてください。

3 「入力した内容で変更」ボタンをクリックします。

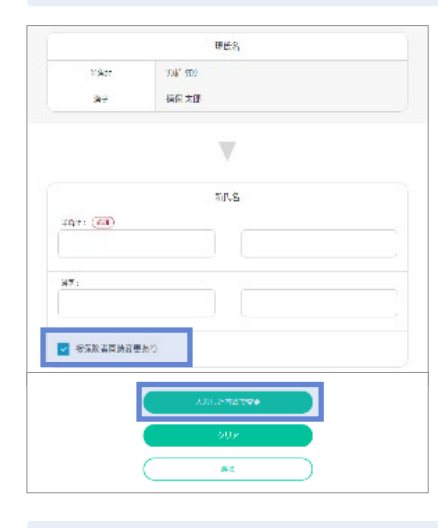

4 以下メッセージをご確認いただき、よろしければ「OK」 ボタンをクリックします。

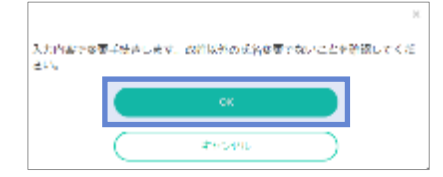

5 変更手続きが終了しましたら、トップ画面に戻り、「ログアウト」ボタンをクリックします。